# Operating Manual for the Electronic Application System for LEADER (for researchers)

for the Continuation of EYR Candidate Eligibility Application

May 2023 edition

# This manual is for researchers who only apply for the continuation of EYR candidate eligibility.

Those who wish to apply the continuation of EYR candidate eligibility and the additional application for updating all the documents, please refer to "Operating Manual for The electronic application system for LEADER (for researchers) -Applying for the continuation of EYR candidate eligibility and the additional application for updating all the application documents-.

The screen images shown in this manual may differ in design and layout from the actual web pages.

# Contents

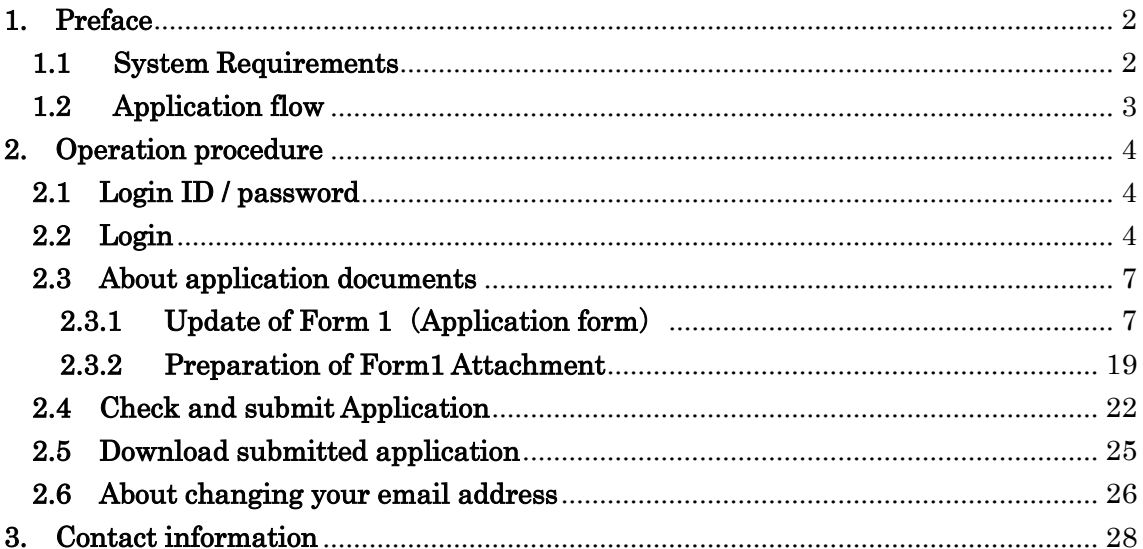

# <span id="page-2-0"></span>**1. Preface**

The electronic application system for LEADER program (for researchers) is a system which utilizes the Internet to prepare and submit application. Please implement the application procedure from the electronic application system page installed and managed by JSPS.

Before you apply for LEADER, please access MEXT website or JSPS website [\(https://www.jsps.go.jp/j-le/koubo\\_kenkyu.html\)](https://www.jsps.go.jp/j-le/koubo_kenkyu.html) and refer to the application guidelines.

#### <span id="page-2-1"></span>**1.1 System Requirements**

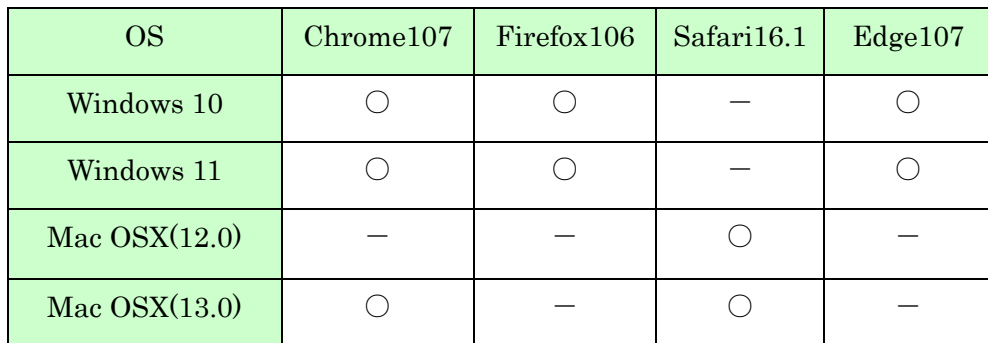

System Requirements are as follows.

\* The above is the system Requirements that we confirmed that the system worked normally.

#### <span id="page-3-0"></span>**1.2 Application flow**

The flow of application for the continuation of EYR candidate eligibility is as follows.

## **1. Log in to the electronic application system**

Please log in with the ID used when you were selected as a candidate. However, if you have made an additional application in FY2022, please log in with the ID used for the additional application.

# **2. Update "Researcher\_Form 1" and "Researcher\_Form 1 Attachment" and submit them through the electronic application system.**

Please review the application information registered in the previous fiscal year and update the information where necessary. (Form 1 and Form 1 Attachment can be updated, but Form 2 cannot.)

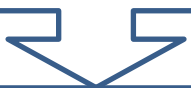

### **3. Make sure the submission of your application forms is complete.**

After submitting your application forms, make sure that the "Application Status" on the menu screen for EYR applicants reads "Application being processed by JSPS".

If you do not see "Application being processed by JSPS," your submission has not been completed. Please review the procedure and complete the submission of your application forms.

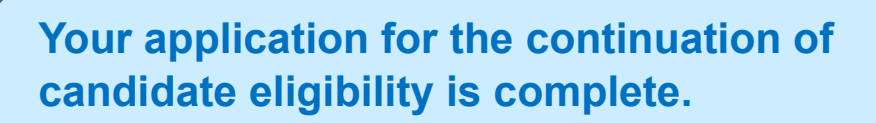

When you see that the application status reads "Application being processed by JSPS", your application for continuation is complete.

No applications will be accepted after the deadline for any reason. We encourage you to carefully review the Application Guidelines and the Operating Manual and to submit your application as early as possible.

# <span id="page-4-0"></span>**2. Operation procedure**

#### <span id="page-4-1"></span>**2.1 Login ID / password**

To apply for continuation of EYR candidate eligibility, please log in with the ID used when you were selected as a candidate. However, if you have made an additional application in FY2022, please log in with the ID used for the additional application.

Please be aware that if you obtain a new ID and submit an application without using the ID you used when you were selected as a candidate (or when you submitted an additional application), it will be treated as a new application in FY2023, and you will not be granted continued eligibility as an EYR candidate.

\* If you have forgotten your ID, please contact the Human Resource Development Program Division, Japan Society for the Promotion of Science (3. Contact information.).

#### <span id="page-4-2"></span>**2.2 Login**

Click [Electronic application system Login] button on the JSPS website [\(https://www.jsps.go.jp/j-le/koubo\\_kenkyu.html\)](https://www.jsps.go.jp/j-le/koubo_kenkyu.html).

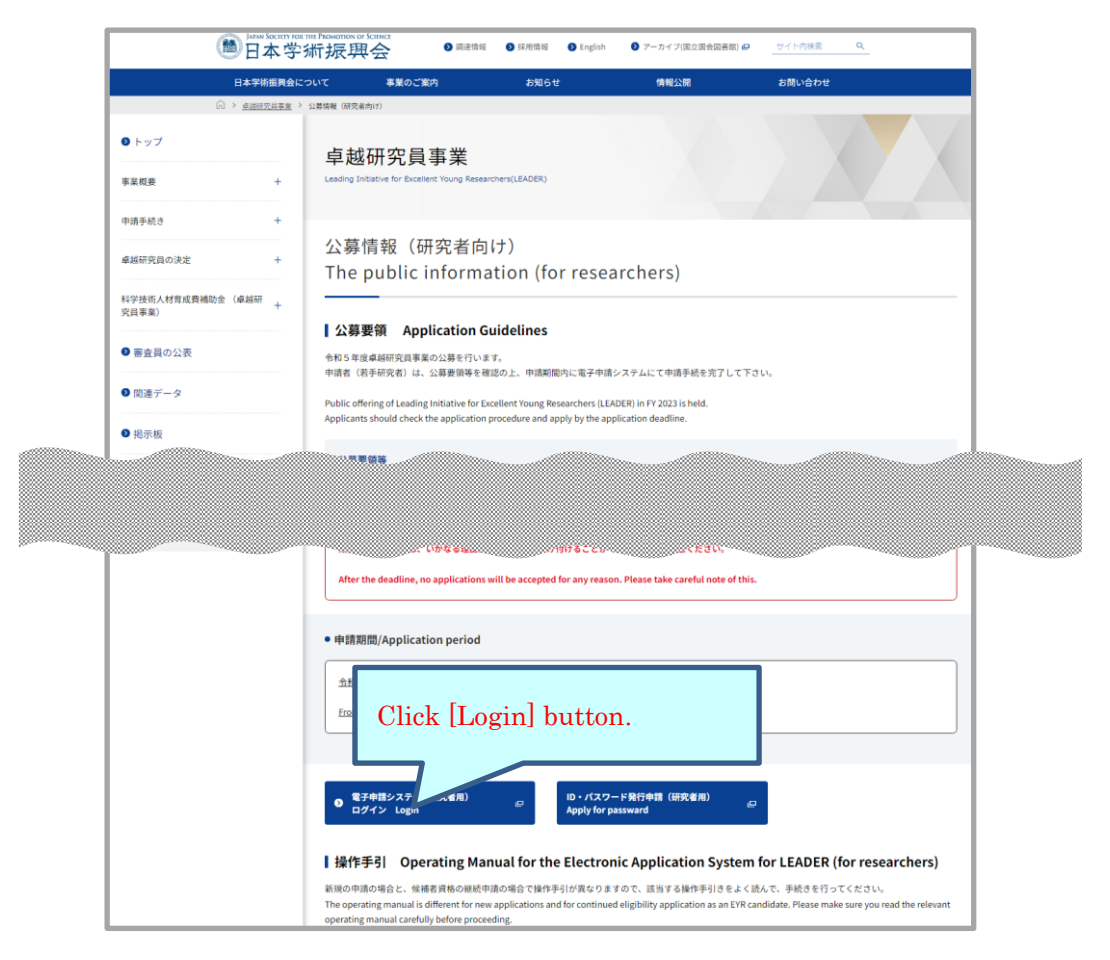

This screen image may differ from the actual web page image, but the items listed are nearly identical.

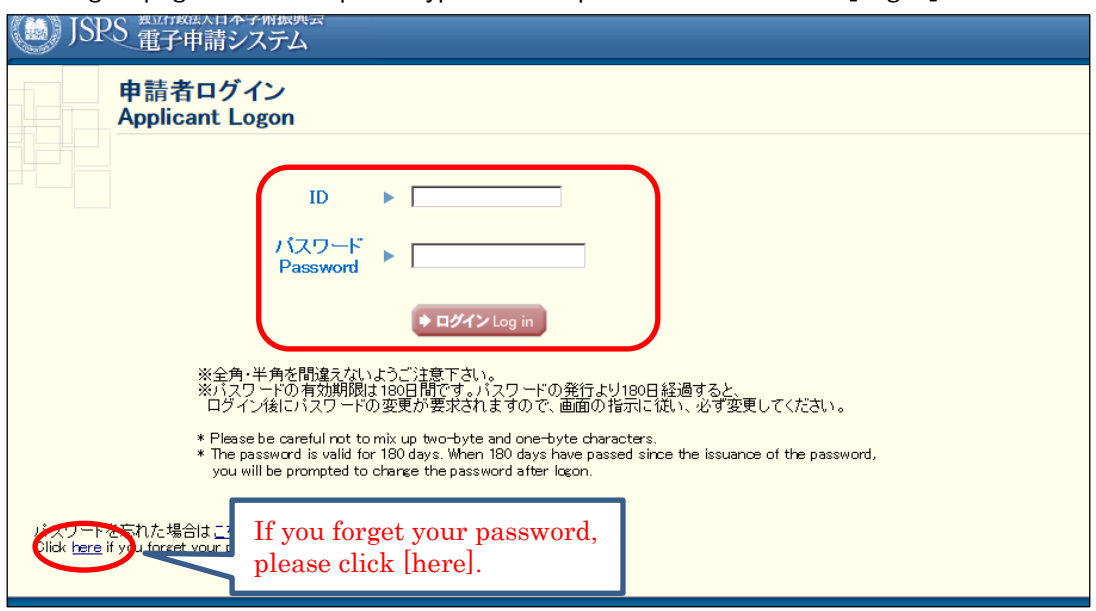

#### The login page will be open. Type ID and password and click [Login].

\* If you fail login five consecutive times, you cannot log in to the system for a certain period of time. Please wait about 20 minutes and log in again.

- \* If your password has not been changed since November 2022, you will be notified when you log in that you are required to change it. Please follow the steps on the screen and create a new password. The maximum password age is set for 180 days after the change.
- \* If you forget your password, please get a new password from [here]. For a new password, it is necessary to enter the registered e-mail address, name (official family register), date of birth and login ID issued. If you have lost any of these information, contact the Human Resource Development Program Division, Japan Society for the Promotion of Science (3. Contact information).
- \* When you create a new password, you cannot change it for a determined period of time. Please change your password after the date and time given from the error message displayed on the screen.

Menu page will be displayed after logging in. Click [Renew application] button to start creating application forms.

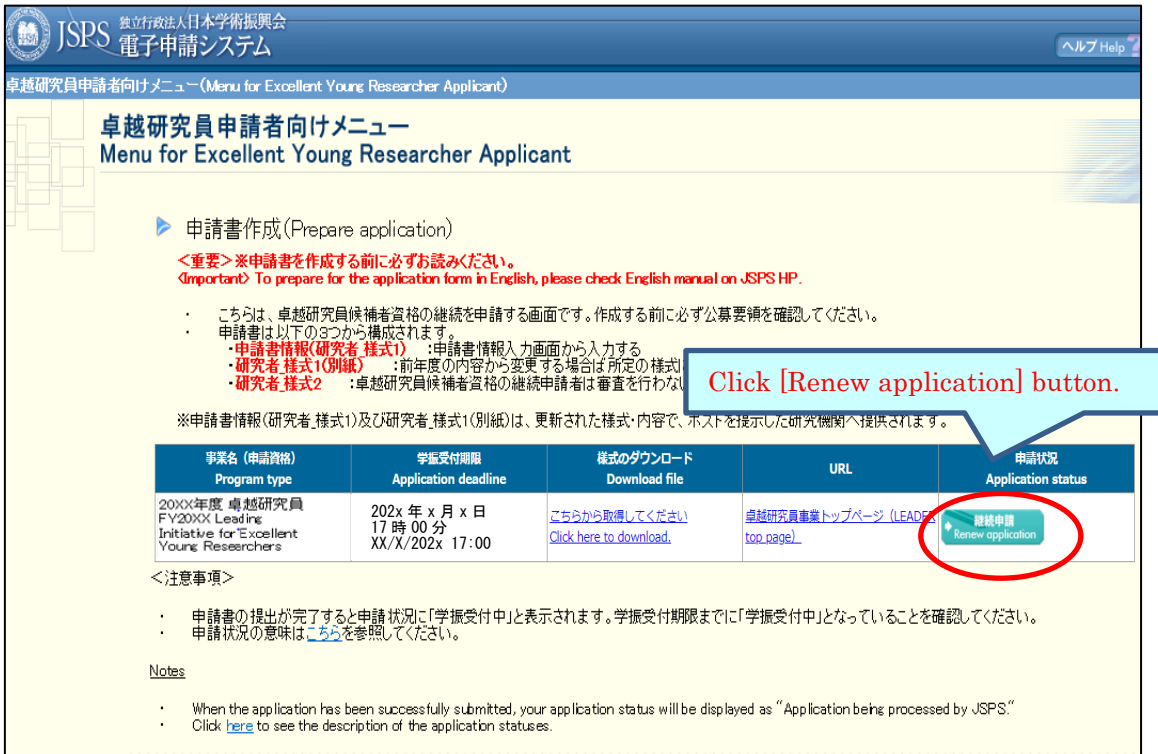

When you click [Renew application], the application information in "Researcher Form 1", "Researcher Form 1 attachment" and "Researcher Form 2" you registered will be displayed to use for the current fiscal year's application forms. Please click [OK] button to continue.

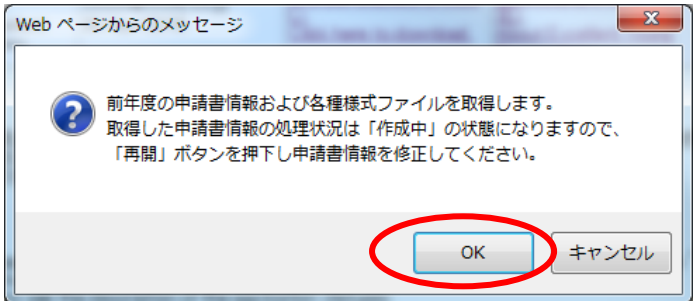

#### <span id="page-7-0"></span>**2.3 About application documents**

Application documents for LEADER are composed of "Form 1", "Form 1 Attachment" and "Form 2". Applicants should read, confirm and update the contents of application documents ("Form 1"and "Form 1 Attachment") which were registered in the previous fiscal year. "Form 2" is not required to submit since "Form 2" is used for the candidates selection and there will be no selection for the eligibility continuation. Please download "Form 1"and "Form 1 Attachment", enter necessary items and register them.

#### <span id="page-7-1"></span>**2.3.1 Update of Form 1**(**Application form**)

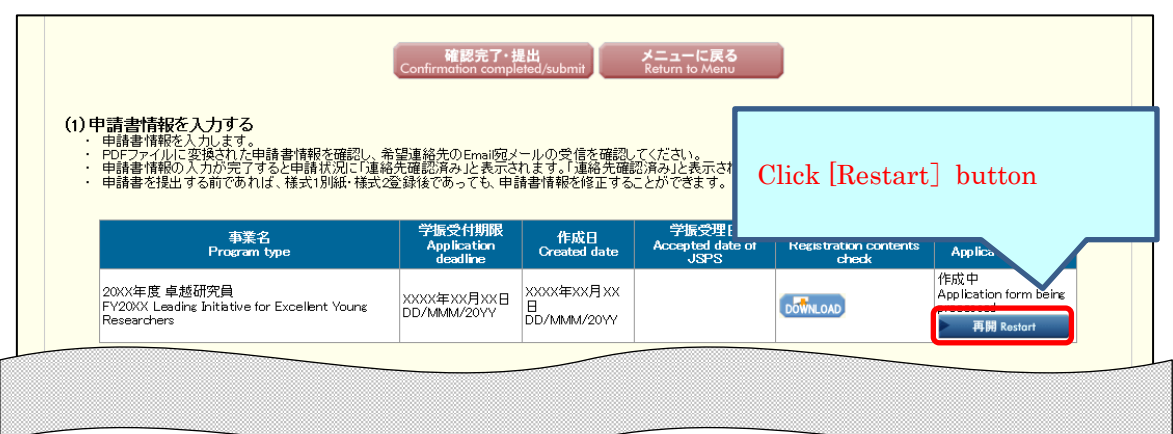

"Application Management" page is open. Click [Restart] button.

The information you registered in the previous fiscal year will be displayed on "Enter information on application form" page. Please check the contents and update them if necessary.

Then, check the agreement/confirmation at the end of the screen, click [Next]. If you want to save it in the middle, click [Temporary save].

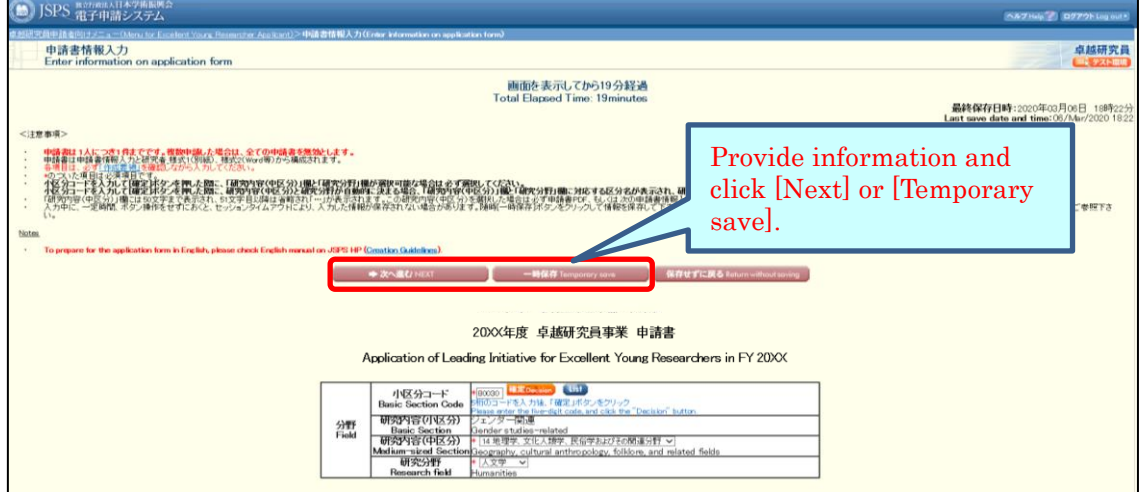

\* If you do not operate the button for a certain time (over 60 minutes), the

session timeout may occur and the information you entered may be lost. Please temporarily save it at any time.

#### NOTE on each input item

# 【Field】

The fields you registered in the previous fiscal year will be displayed.

The screening to select the candidates will not be conducted for the continuation of EYR candidate eligibility. However, make sure to update it if there are any changes since the application information you give will be provided to the research institutions and the agencies that support negotiations among the parties.

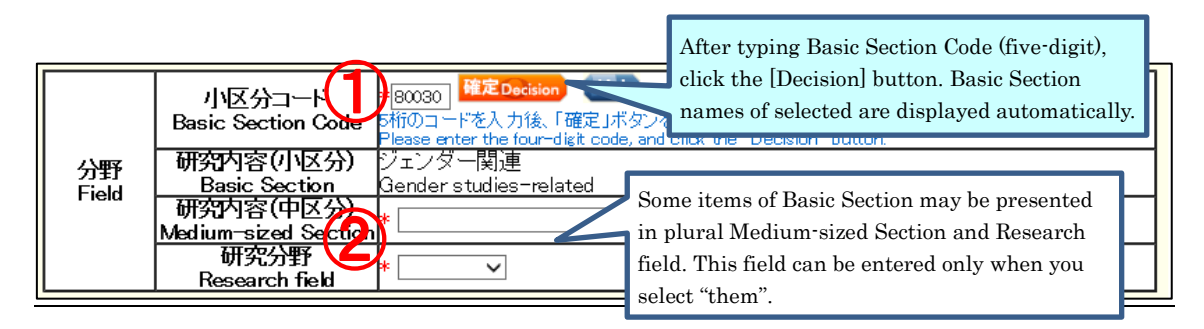

- ① After typing Basic Section Code, click the [Decision] button. Research content (Basic Section) of selected will be displayed automatically. (To check the code, click [List]. "Table of Research field/Research content" will be open.)
- ② Some items of Basic Section may be presented in plural Research contents (Medium-sized Section) and Research fields. If applicants select one of the Basic Section, then they should also select one from either Medium-sized Sections or Research fields. (Selectable Medium-sized Section or Research field can be referenced from [List])

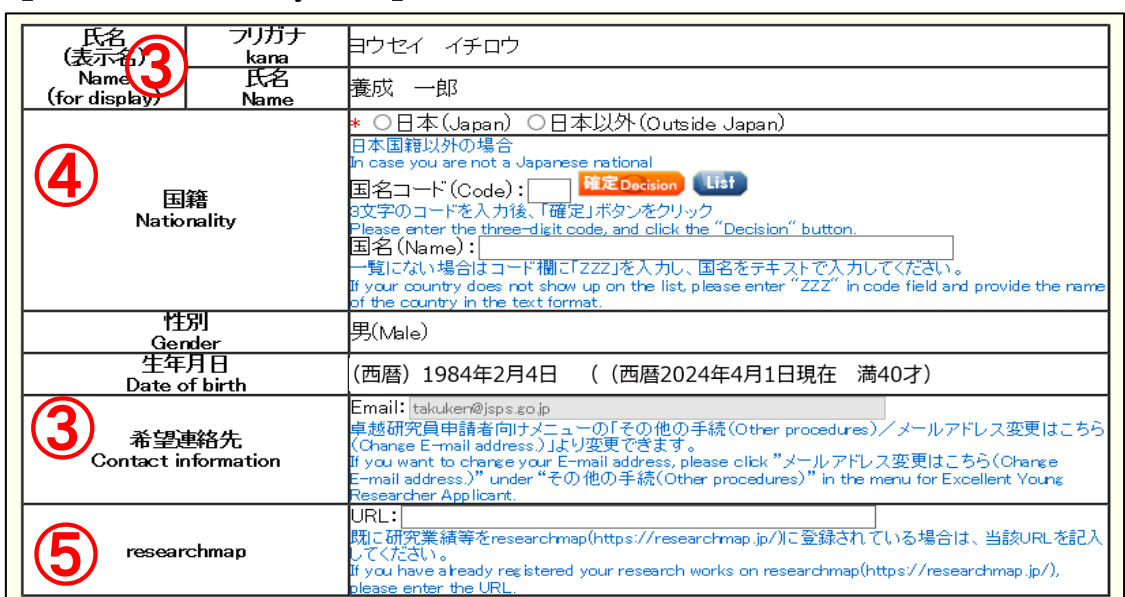

#### 【Name・Nationality etc.】

- ③ Name (for display), Gender, Date of birth and Contact information (Email) will be automatically displayed. If you wish to modify Contact information (Email), please change from "Change E-mail address" on "Menu for Excellent Young Researcher Applicant" screen.
- ④ Choose either "Japan" or "Outside Japan" in Nationality field. If you select "Outside Japan", type country code and then click [Decision] button. Country name of selected will be displayed automatically. (Country code can be referenced from [List]. If the country name is not on the list, please type "ZZZ" in the code field and type the country name in the name field.)
- ⑤ If you have registered your research works to the 'researchmap', please enter the URL you have been given.

# 【Current affiliation】

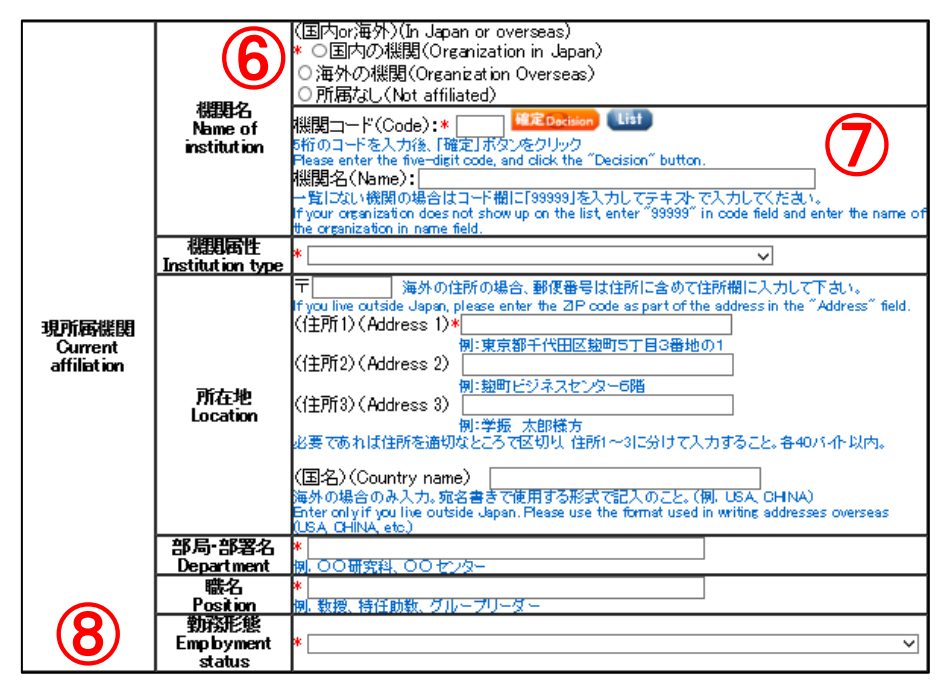

⑥ Select either "Organization in Japan", "Organization overseas" or "Not affiliated".

\* If you select "Not affiliated", you do not need to enter other items of Current institution.

- ⑦ Type institution code and then click [Decision] button. Selected institution name will be displayed automatically. (Institution code can be referenced from [List]. If the Institution name is not on the list, please type "99999" in the code field and type the institution name in the name field.)
- ⑧ Please select the item of employment status based on the rules of your institution etc.

#### 【Academic background for PhD】

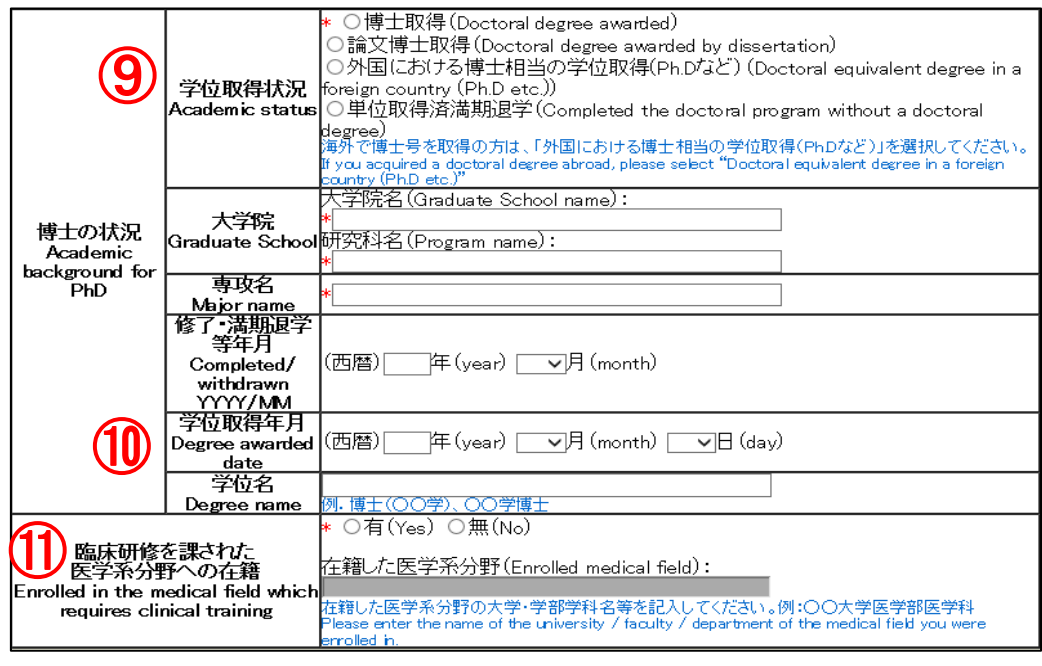

- ⑨ If you acquired a doctoral degree abroad, please select "Doctoral equivalent degree in a foreign country (Ph. D etc.)".
- ⑩ If you select other than "Completed the doctoral program without a doctoral degree", you need to provide information of "Degree awarded date" and "Degree name".
- ⑪ If you selected "Yes", please enter the name of the faculty and department of the medical school you attended. If you select "No" and apply for a continuous candidacy for EYR, it is not required to make change to the item.

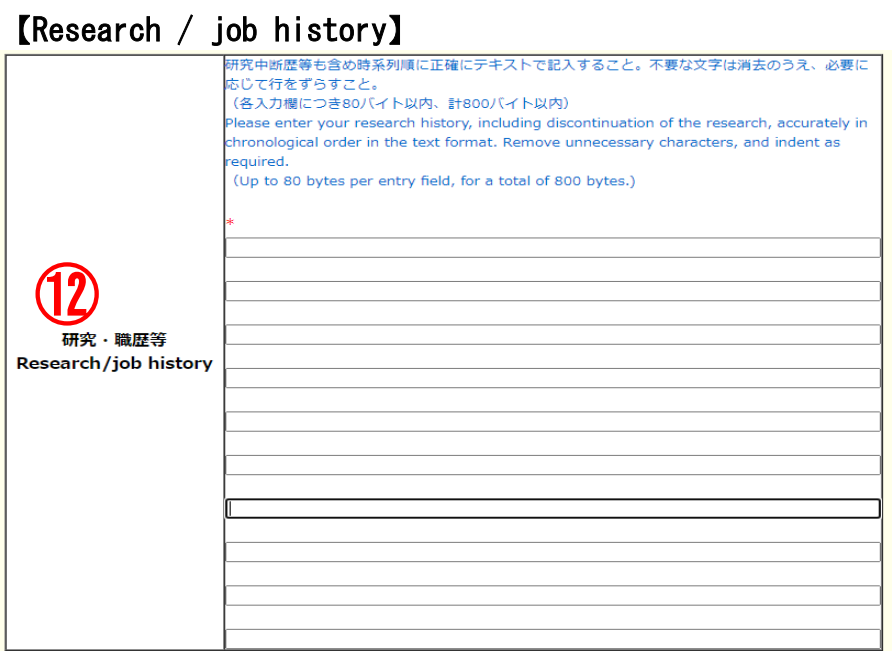

⑫ Please list your research work history, e.g. postdoctoral fellows at universities, corporate researchers, in chronological order(up to 80 bytes per entry field, for a total of 800 bytes).

If you have interrupted research due to childbirth or childcare, please also describe the interruption history.

Example:

- 1. 04/2015-03/2016 Worked at ○○ univercity as a post-doctoral research fellow
- 2. 04/2016-03/2017 Worked at △△ Co. Ltd as a researcher
- 3. 04/2017-12/2017 Interrupted research due to childbirth/childcare
- 4. 01/2018-04/2023 Worked at △△ Co. Ltd as a researcher
- \* You can enter up to 10 research/job history. If you can not enter it all, please input about the latest 10 cases.

## 【Research interruption period due to childbirth / child care】

It is an item for consideration of age requirements at the time of application, so there is no need to change it for the continuation of EYR candidate eligibility.

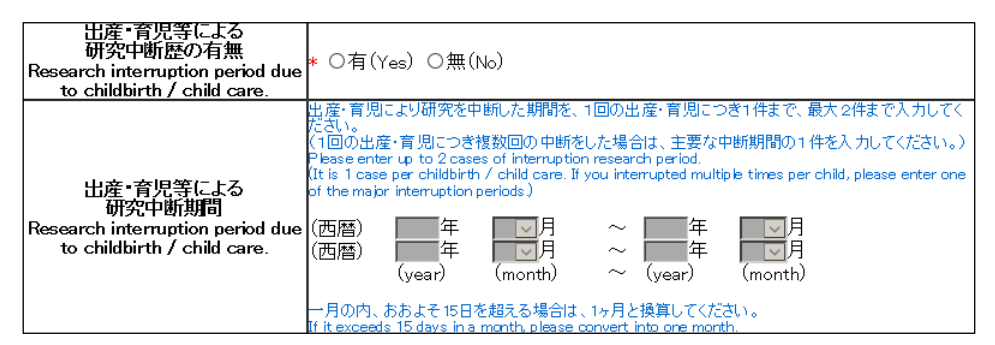

# 【Specialized research field / Keywords】

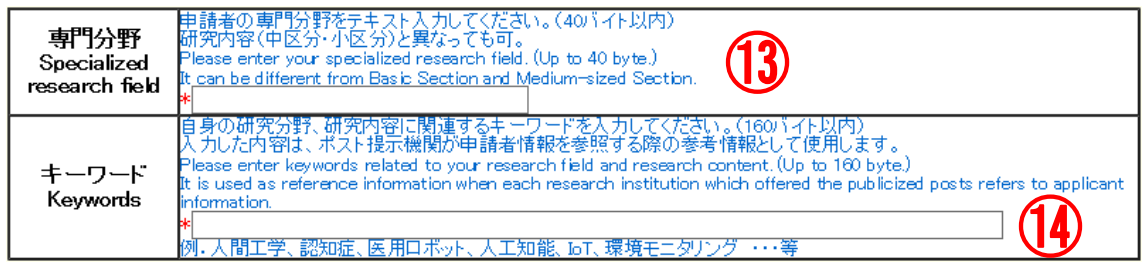

- ⑬ Please enter your specialized research field. (Up to 40 bytes.) It is used as reference information when each research institution which offered the publicized posts refers to applicant information. It can be different from Basic Section and Medium-sized Section in 【Field】.
- ⑭ Please enter keywords related to your research field and research content. (Up to 160 bytes.) As in ⑬, it is used as reference information when each research institution which offered the publicized posts refers to applicant information.

### 【Institution type interested in negotiation among the parties (including advance notice) at this time】

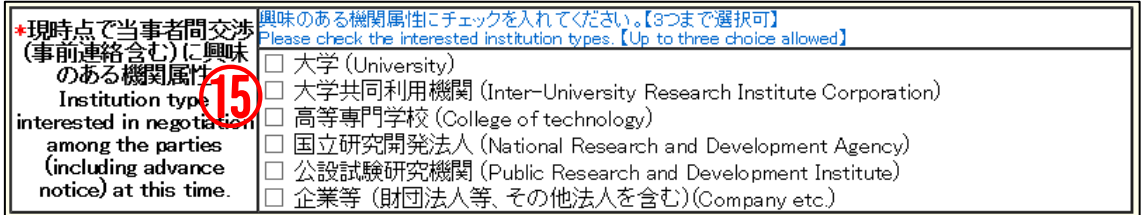

⑮ Please check the box of institution type you would like to engage in (from one to three choices available).

#### 【Other information to register】

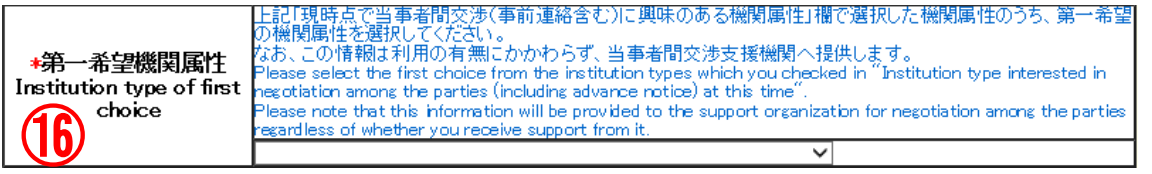

⑯ Please select the institution type of your first priority among the the institution types on which you entered check marks in "Institution type interested in negotiation among the parties (including advance notice) at this time" column. The information will not be given to the reviewers and will not be shown on the documents provided to the research institutions. However, it will be provided to the agencies that support negotiations among the parties.

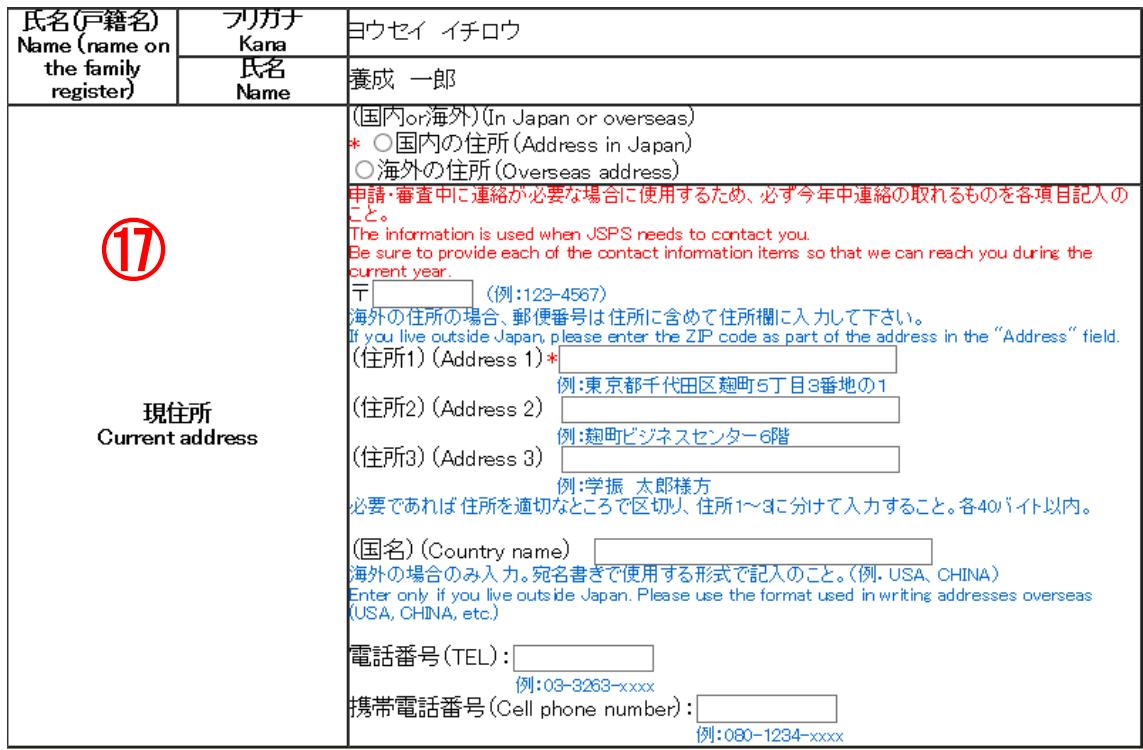

⑰ Name (name on the family register) and Current address information is not used for review and not provided to the research institutions. If you wish to modify your current address after submitting the application form, please change from "Change contact information" on "Menu for Excellent Young Researcher Applicant" screen.

### 【Agreement and Confirmation】

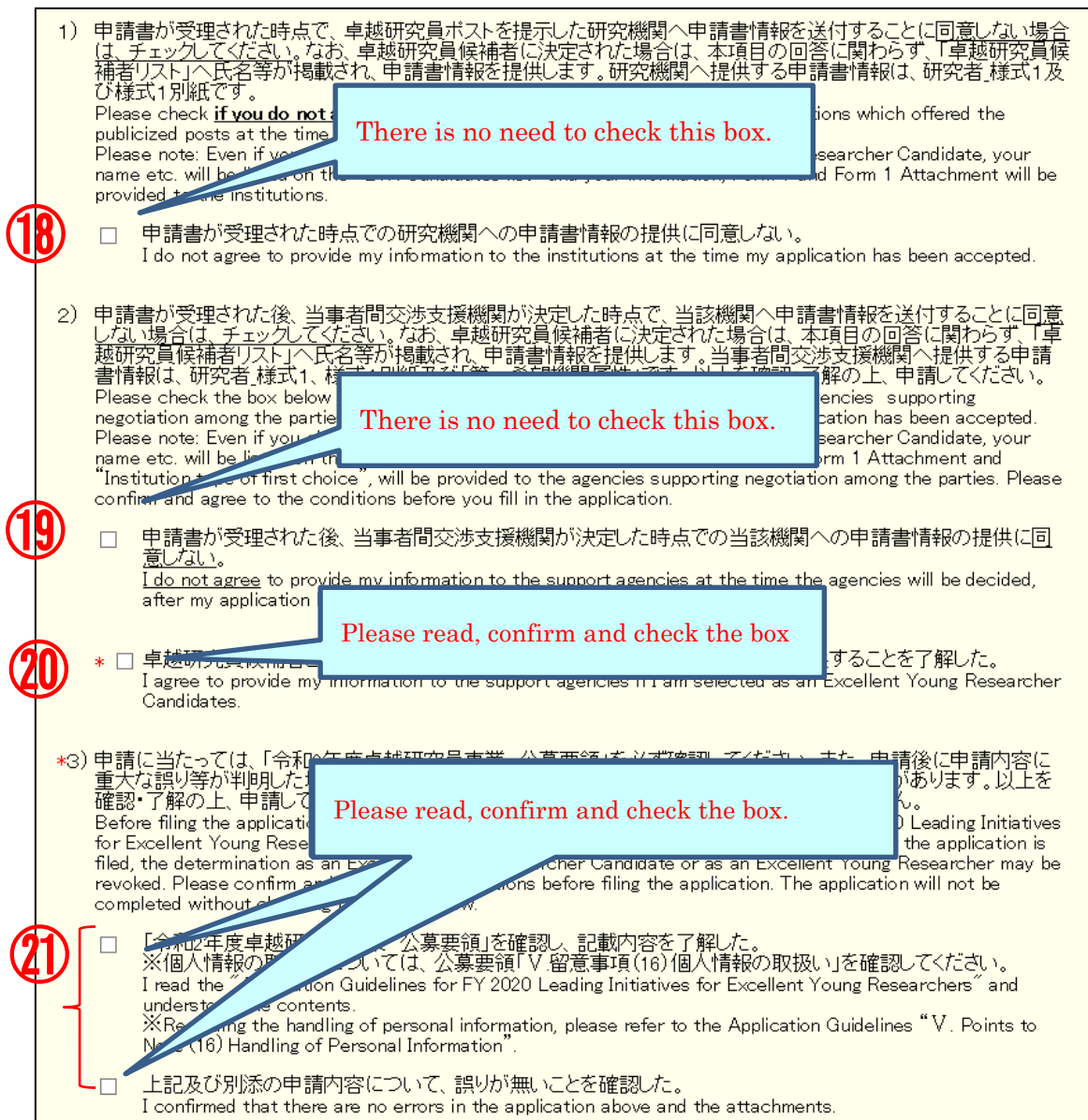

#### ⑱ There is no need to check this box.

Regardless whether the checkbox was checked or unchecked, the application information of the applicant who applies for his/her candidate eligibility is provided to the research institution.

 $\vert$ 

#### ⑲ There is no need to check this box.

Regardless whether the checkbox was checked or unchecked, the application information of the applicant who applies for his/her candidate eligibility is provided to the agencies supporting negotiation among the parties.

#### ⑳ Please check this box.

The application information of the applicant who applies for his/her candidate eligibility is provided to the agencies supporting negotiation among the parties.

#### ㉑ The application cannot be completed without checking the boxes.

Please be sure to read the application guidelines, confirm the application contents and check the box of each item.

Click [NEXT] at the bottom of the screen. If there is no error, "Check Application Form" screen will be displayed. Confirm the registered contents and click [NEXT].

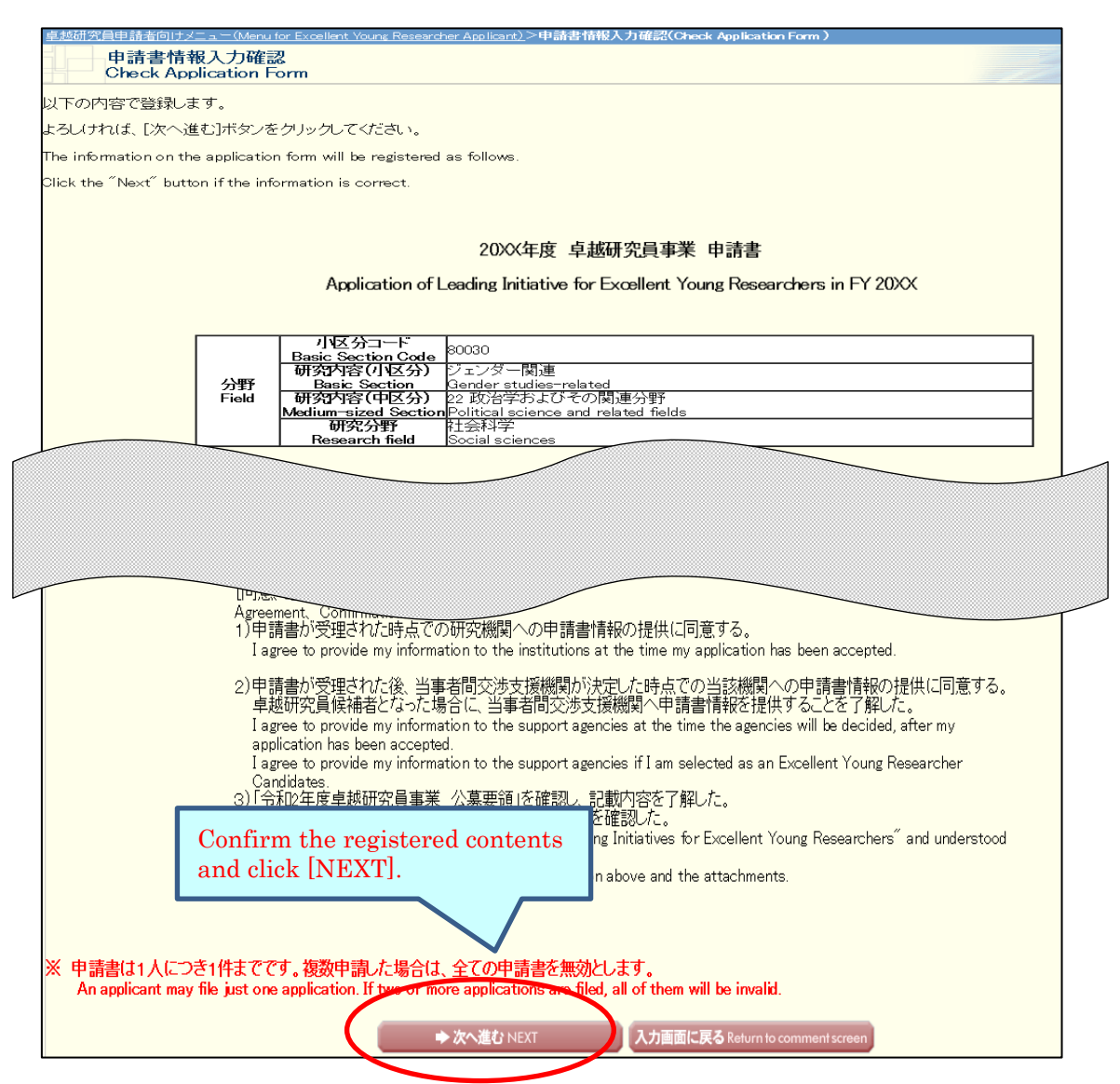

The application form will be converted into a PDF file. The following screen will be displayed.

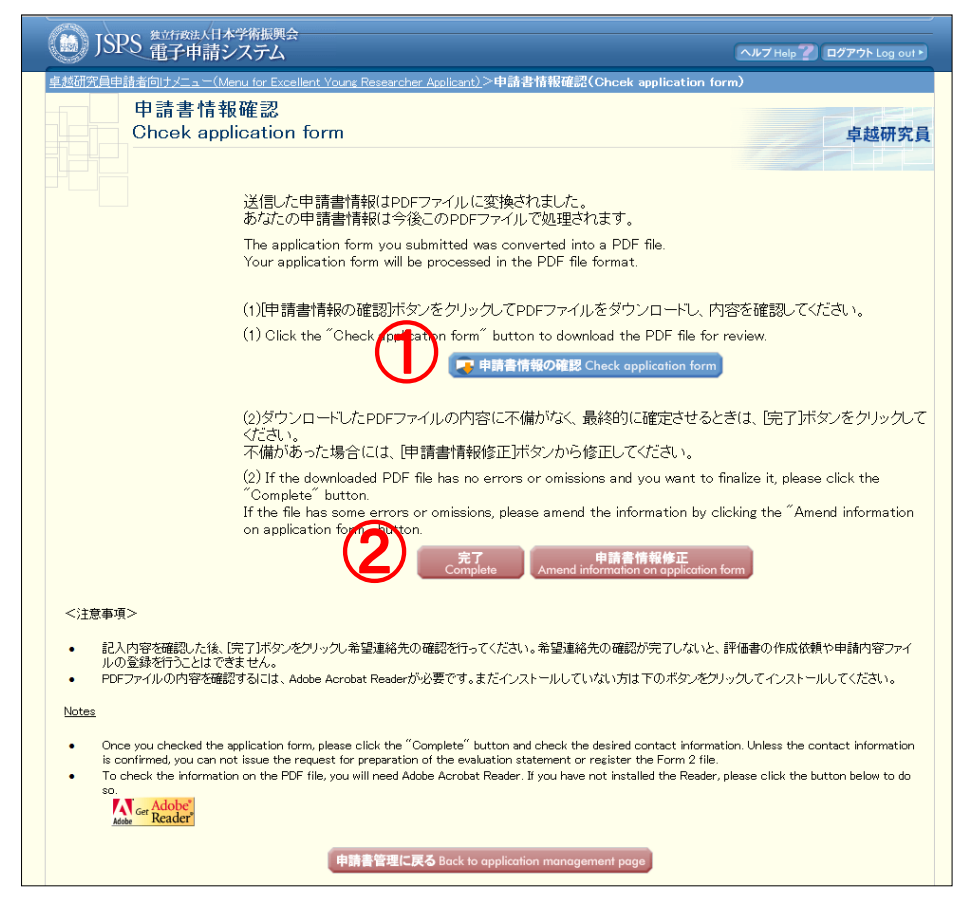

① Click [Check application form] button and check PDF file (Form1).

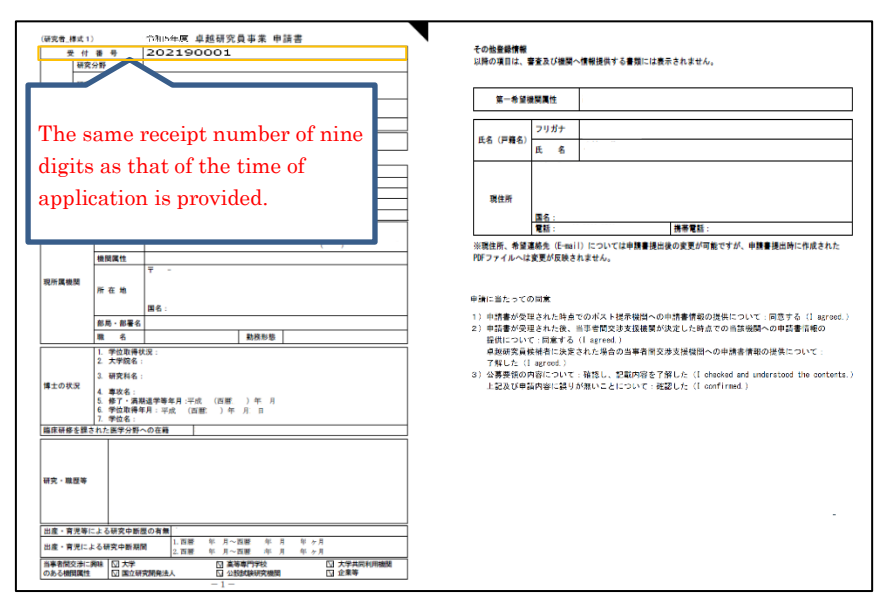

【(Sample) PDF File(Form1)】

② Please click [Amend information on application form] button if there are items to be corrected. If you have nothing to correct, click the [Complete] button. \* You cannot register Form1 Attachment without clicking on [Complete] button. After clicking on [Complete] button, a confirmation e-mail will be sent automatically to the e-mail address entered in your contact information. Confirm reception of confirmation e-mail and click [Receipt of message confirmed] on "Confirm Desired Contact Information" page.

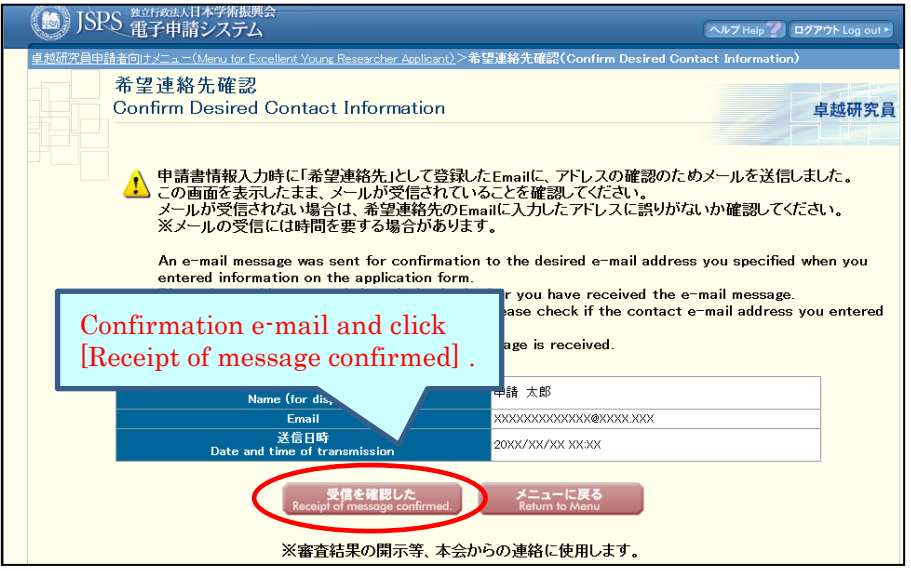

\* It may take some time before the e-mail message is received.

\* If you will not receive e-mail, go back to the menu page from [Return to Menu], correct your e-mail address. JSPS is not responsible for the disadvantage from not receiving the notices from JSPS after submitting the application form.

After clicking [Receipt of message confirmed], the screen returns to [Application Management] screen. If application status is "Contact Information Confirmed", the Preparation of Form 1 is completed.

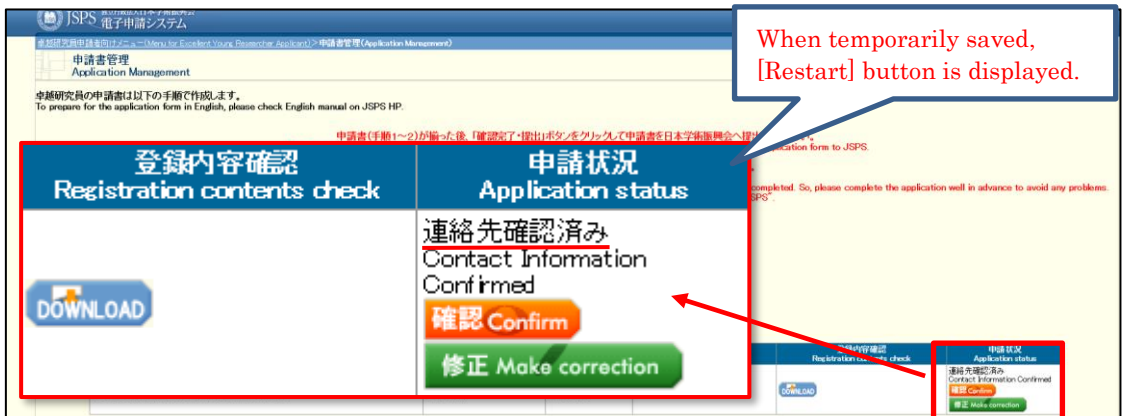

Meaning of Application status:

[DOWNLOAD]:Download form 1 you prepared.

[Confirm]: Go to "Check application form" page.

[Make correction]: Go to "Enter information on application form" page.

Please check again if the status is "Contact Information Confirmed"after making correction

#### <span id="page-19-0"></span>**2.3.2 Preparation of Form1 Attachment**

You can check the form you submitted in the previous fiscal year by clicking [DOWNLOAD] . To update the content of Form 1 Attachment you created in the previous fiscal year:

1. Download this fiscal year's format, create the file and register it in Word or PDF.

or

2. Modify the form you had already registered and register it again to update the file.

If you do not need to update the content you created in the previous fiscal year, please proceed to "2.4 Check and submitted application".

To Update the content you created in the previous fiscal year

Click [Register Form 1 Attachment file] button at the bottom of "Application Management" page.

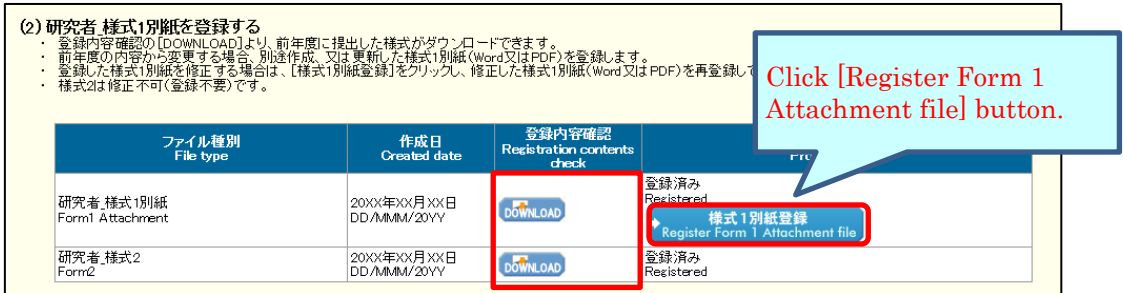

Click[参照] button on page, register the file of Form 1 Attachment and click [OK].

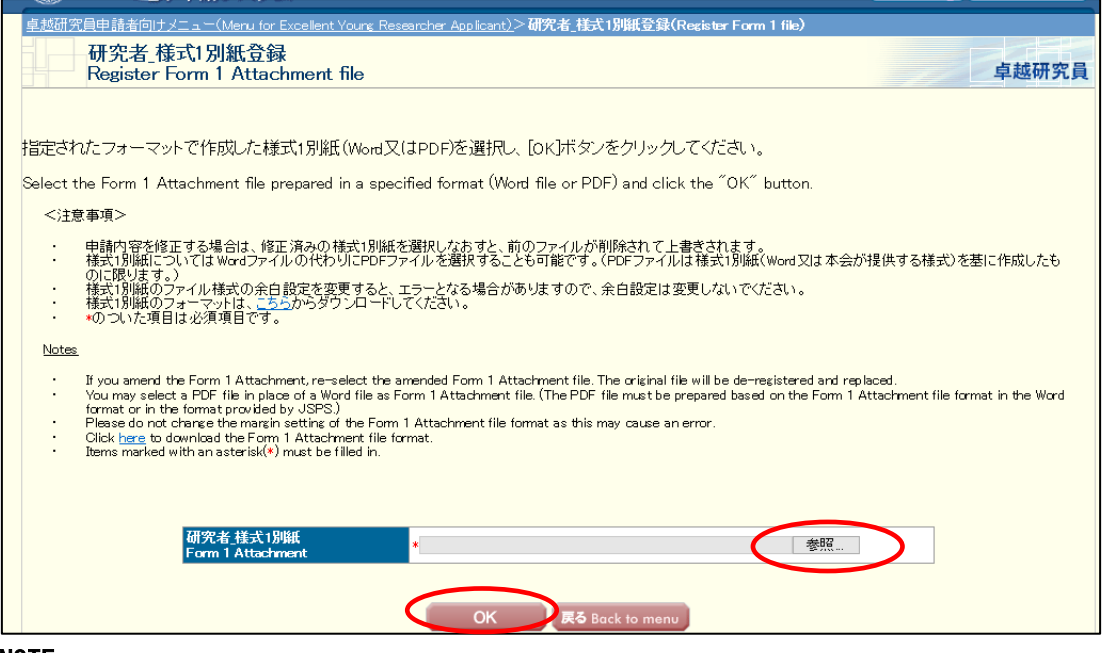

#### NOTE

\* Form 1 Attachment must be created in Word or PDF format.

- \* Please do not modify the format of Form 1 Attachment, such as addition, abbreviation, deletion, etc. Applicants for the continuation of candidate eligibility can use either the registered format or the current fiscal year format to create application forms. Note that the current Form 1 Attachment format has been modified since last year. \* Form 1 Attachment will be converted to a PDF file in the system and it will be
- used for review etc. (printing in black and white). If there are characters / symbols etc. which are not displayed properly in the converted PDF file, please paste them as images etc. and create again.
- \* Form 1 Attachment must be 1 page total and less than 1 MB.

Form 1 Attachment will be converted into a PDF file.

Click [Check Form 1 Attachment] button on the following screen and check the contents.

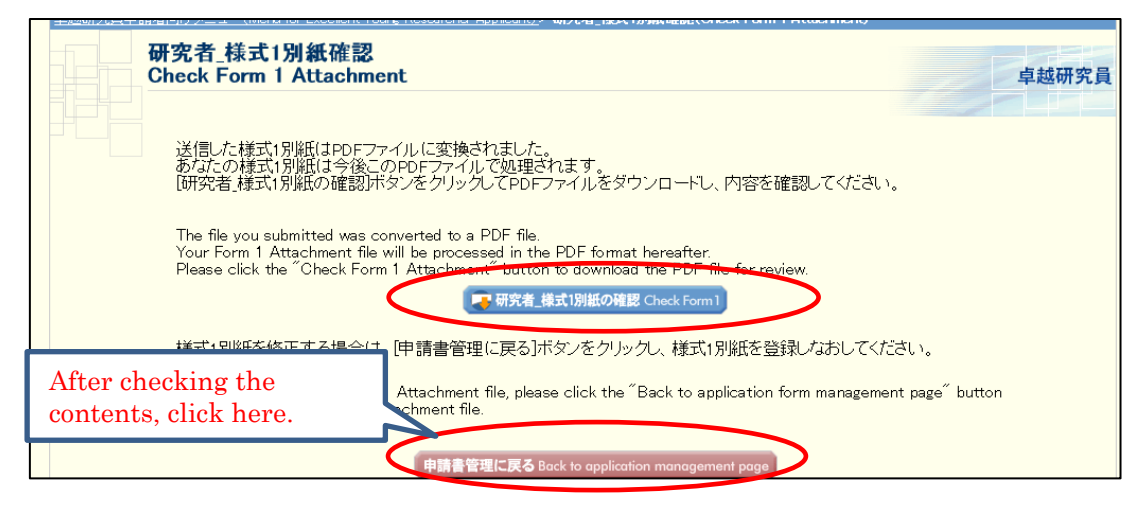

Please click [DOWNLOAD] button to confirm that the content you registered has been updated.

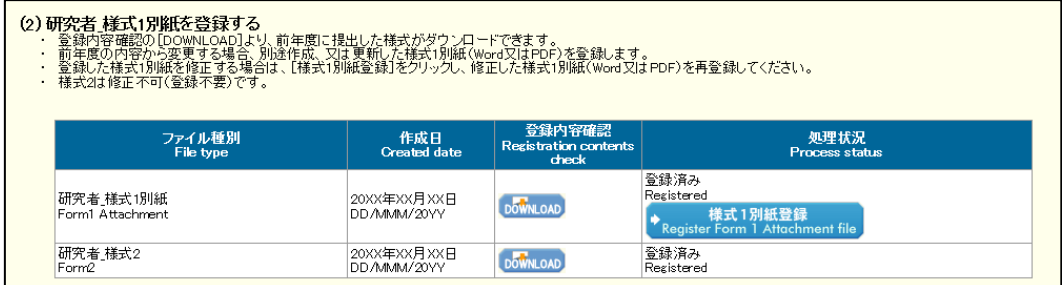

#### <span id="page-22-0"></span>**2.4 Check and submit Application**

Please confirm the statuses of Form 1 and Form 1 Attachment are as follows on the "Application Management" screen.

■Application Information (Form 1) ・・・・・ "Contact Information Confirmed"

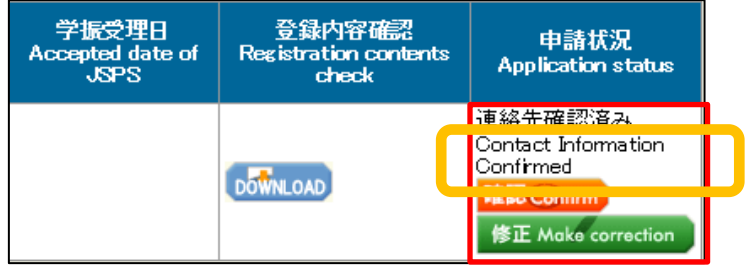

■Form 1 Attachment ・・・・・ "Registered"

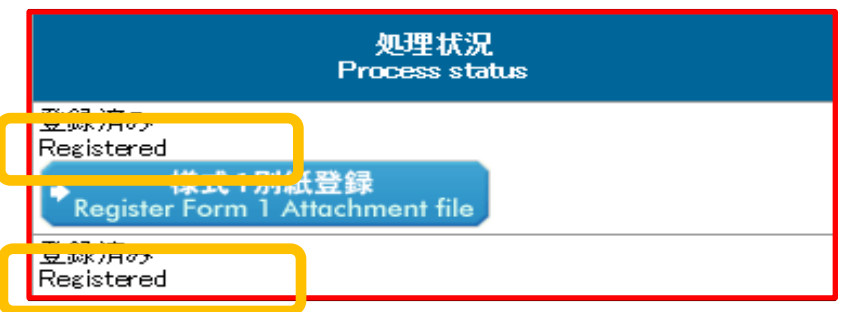

Confirm the statuses are as above and click [Confirmation completed/ submit] button.

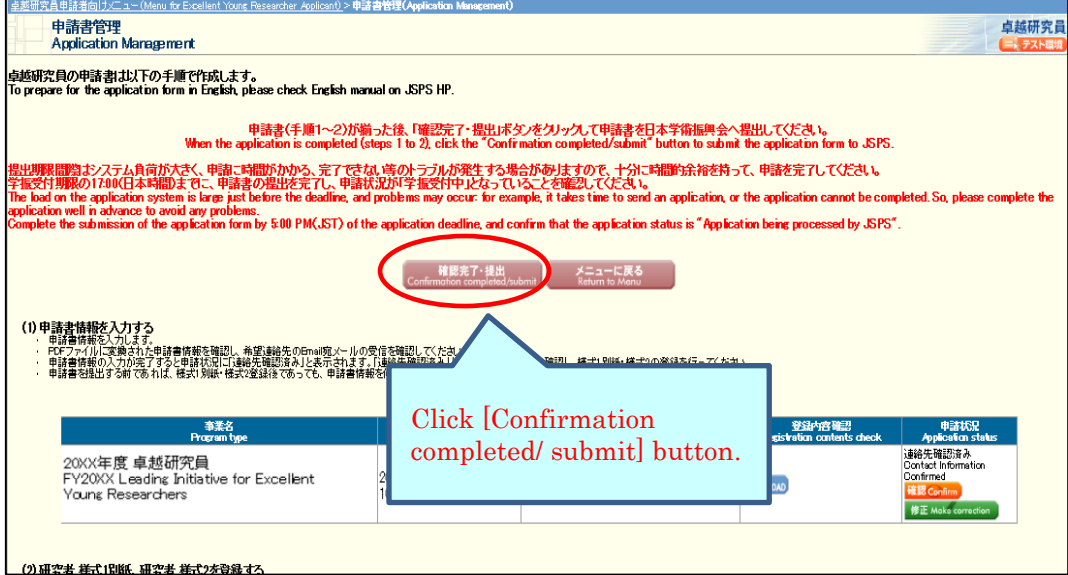

"Confirm Submission of Application" screen will be displayed.

When clicking [Check application], the PDF files of application (Form 1, Form 1 Attachment and Form 2) will be created. Please download the PDF, check the contents and click [OK].

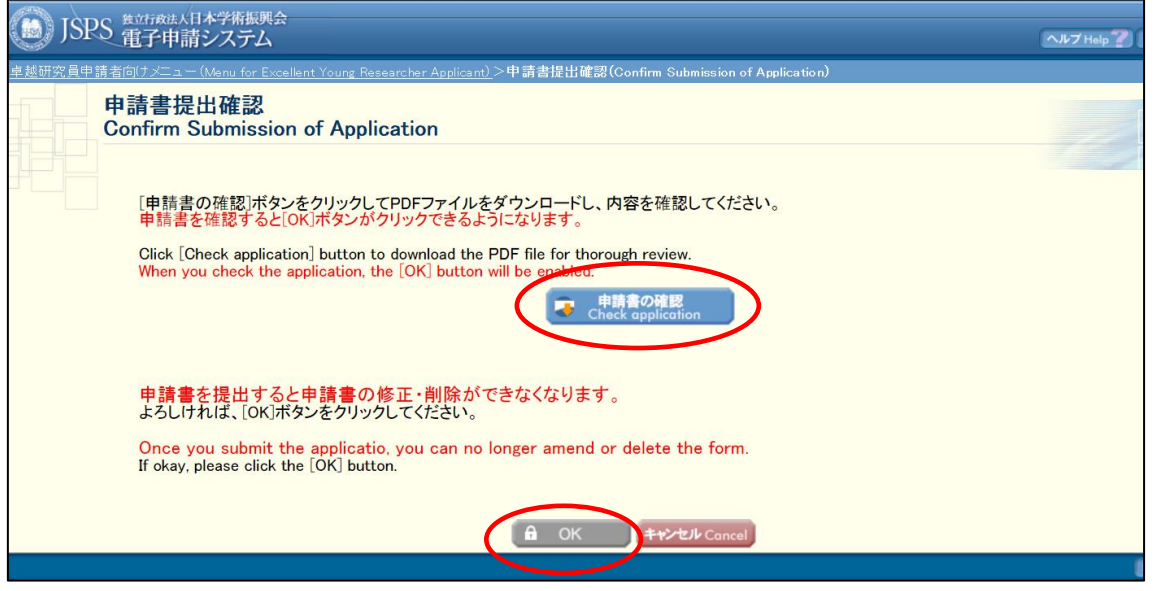

\* When you click [OK], the application forms will be submitted to JSPS. After that, you cannot modify the application.

"Application Submitted" screen will be displayed and the submission work is completed.

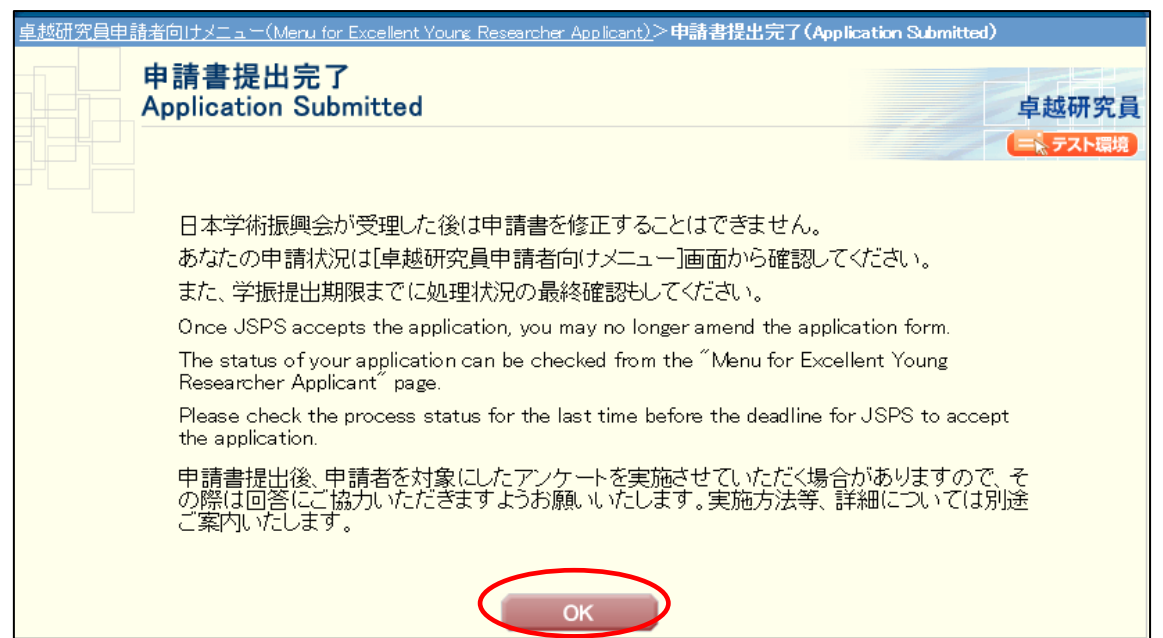

If the application has been successfully submitted, your application status will be displayed on "Menu for Excellent Young Researcher Applicant" page as "Application being processed by JSPS".

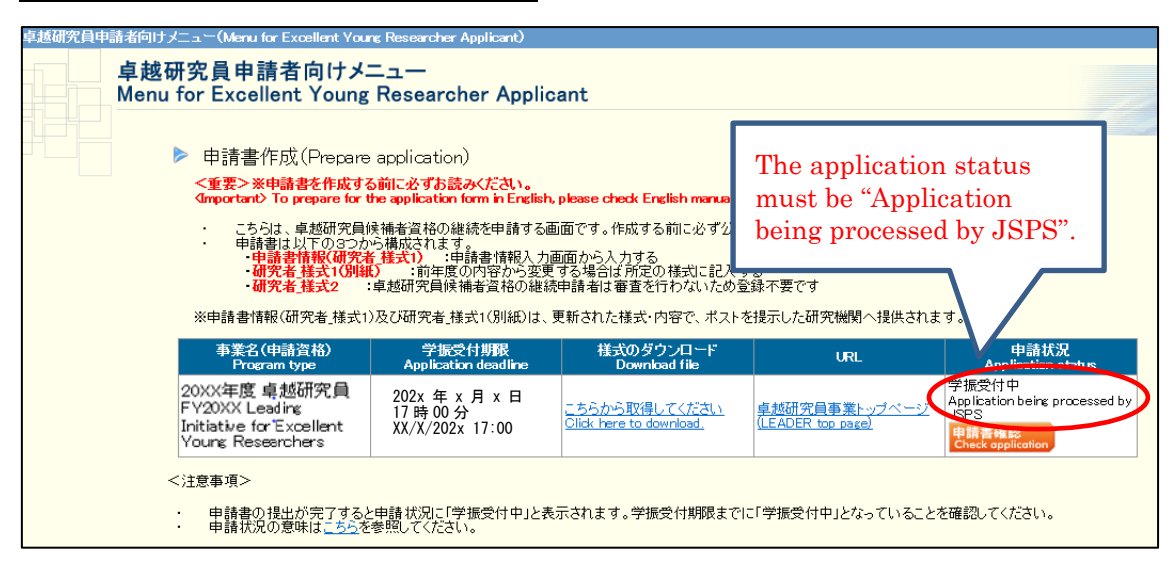

### <span id="page-25-0"></span>**2.5 Download submitted application**

To download your application after submission, please click [Check application] button on "Menu for Excellent Young Researcher Applicant" page.

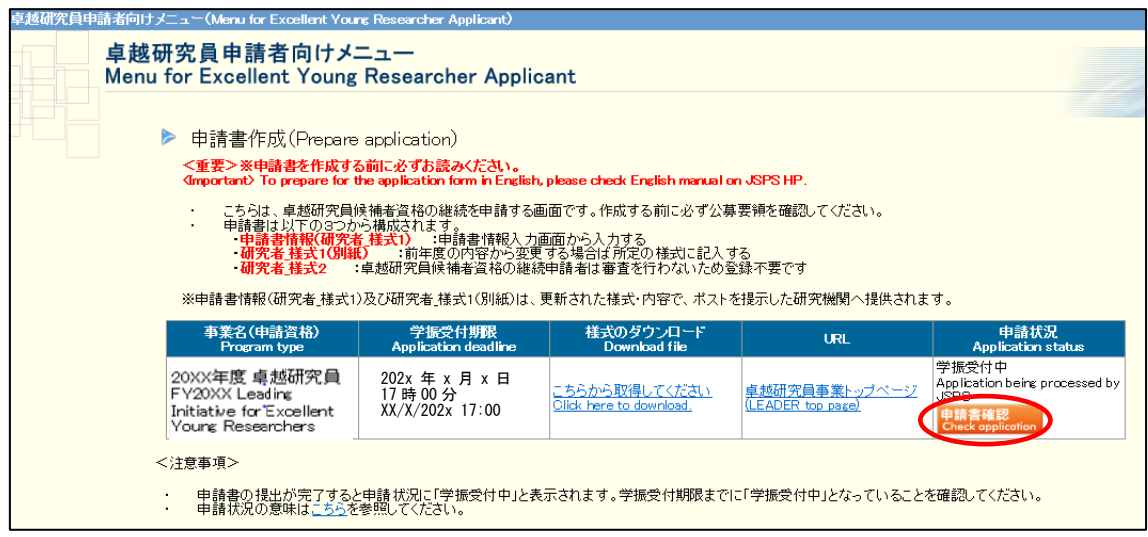

"Application Management" screen will be displayed. Please click [Check application] to download the PDF files of application (Form 1, Form 1 Attachment and Form 2).

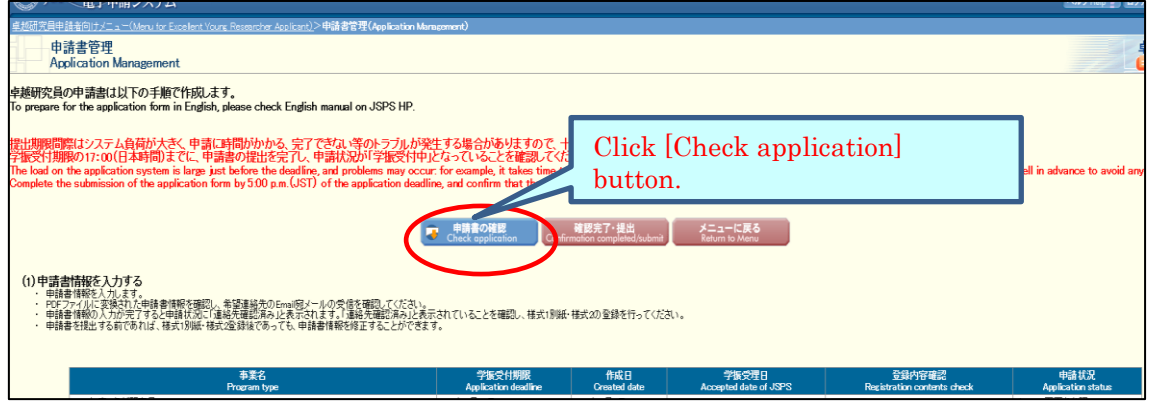

#### <span id="page-26-0"></span>**2.6 About changing your email address**

Please take the following steps to change your email address. Make sure to register the address at which you can receive and check the communication from JSPS after the submission of application. We are not responsible for any inconvenience caused through the failure in receiving our messages.

#### [Notice]

Please note that any changes will not be reflected after the application form was converted into a PDF format and submitted.

(1) Select "Change E-mail address." on the "Menu for Excellent Young Researcher Applicant" screen.

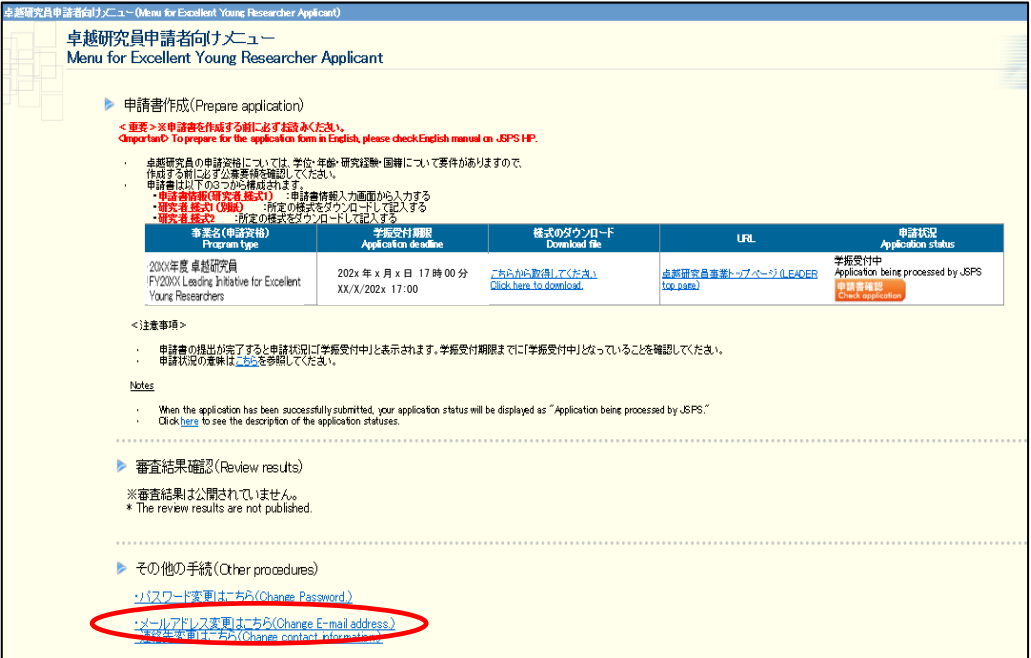

2 The "Change E-mail Address" screen will be displayed. Enter the new email address in "Enter again for check" column to confirm and click the "OK" button.

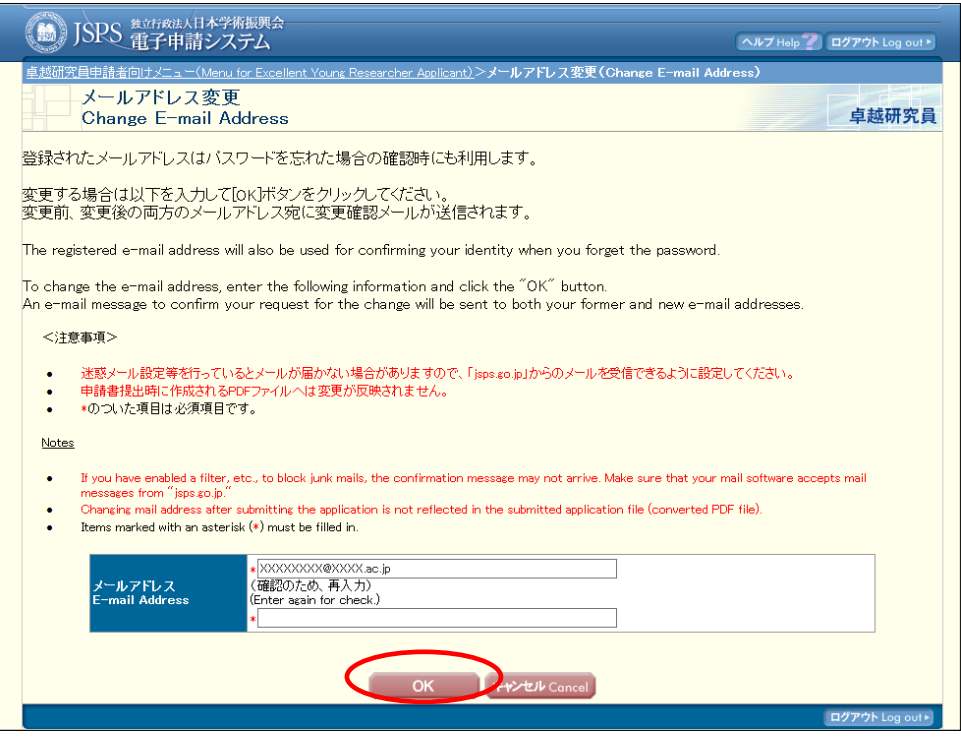

The e-mail address is changed and the "E-mail Address Changed" screen will be displayed. Click [OK] to return to the "Menu for Excellent Young Researcher Applicant".

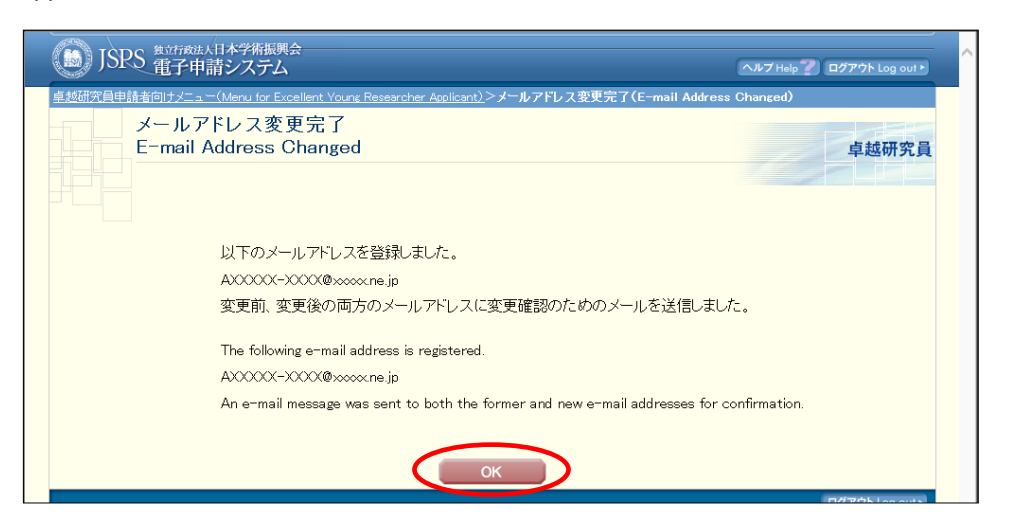

You will get error message displayed, if you make a mistake. Enter the address correctly and click OK. A confirmation email will be sent to both old and new email accounts in order to confirm the change. Please check your inbox to confirm.

### <span id="page-28-0"></span>**3. Contact information**

Human Resource Development Program Division, Japan Society for the Promotion of Science Phone: 03-3263-3769 E-mail: takuken@jsps.go.jp